## **Navigating your way around Google Classroom**

When you join google classroom, it will look like this:

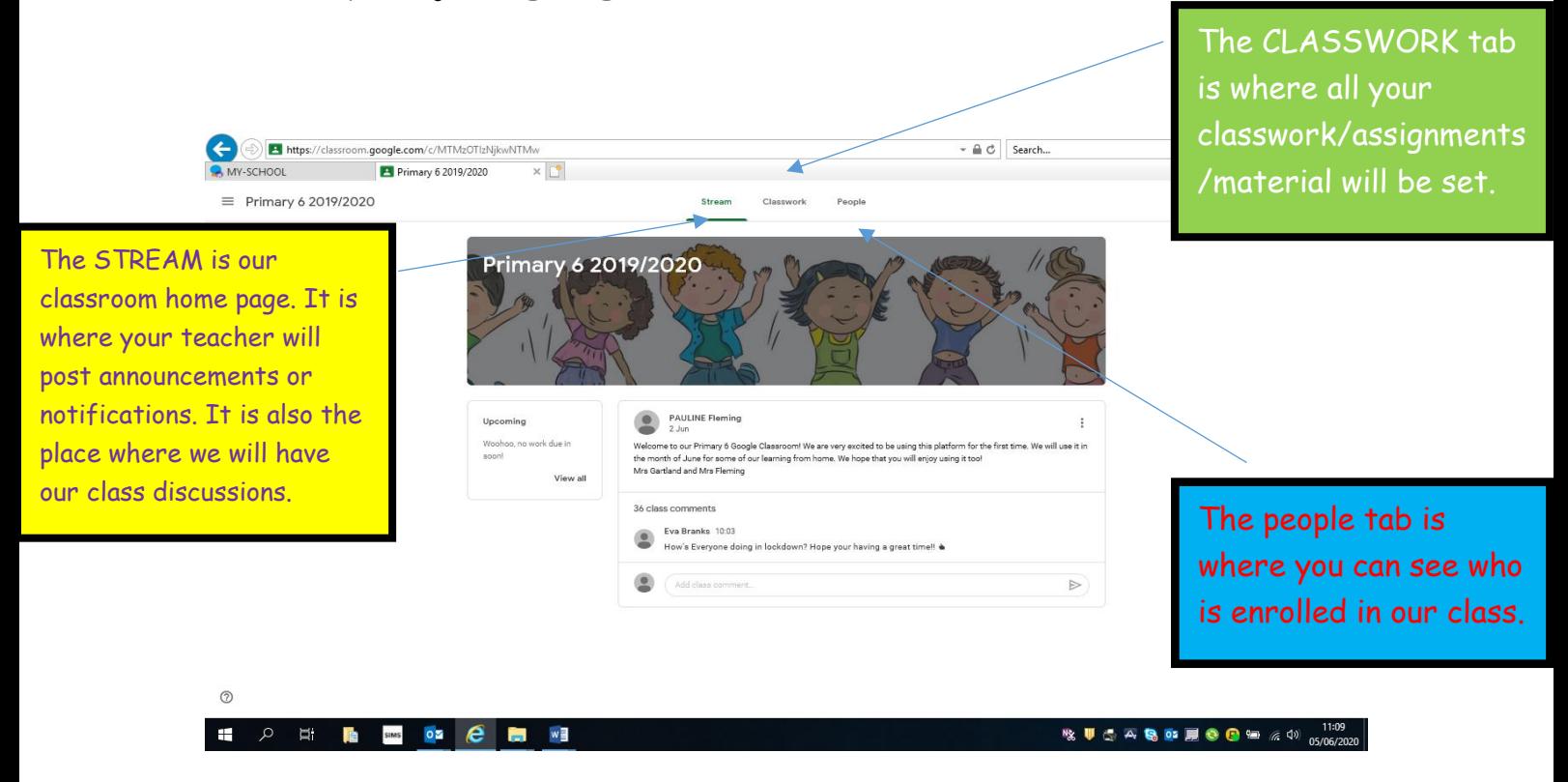

**Some other useful features on the home page:**

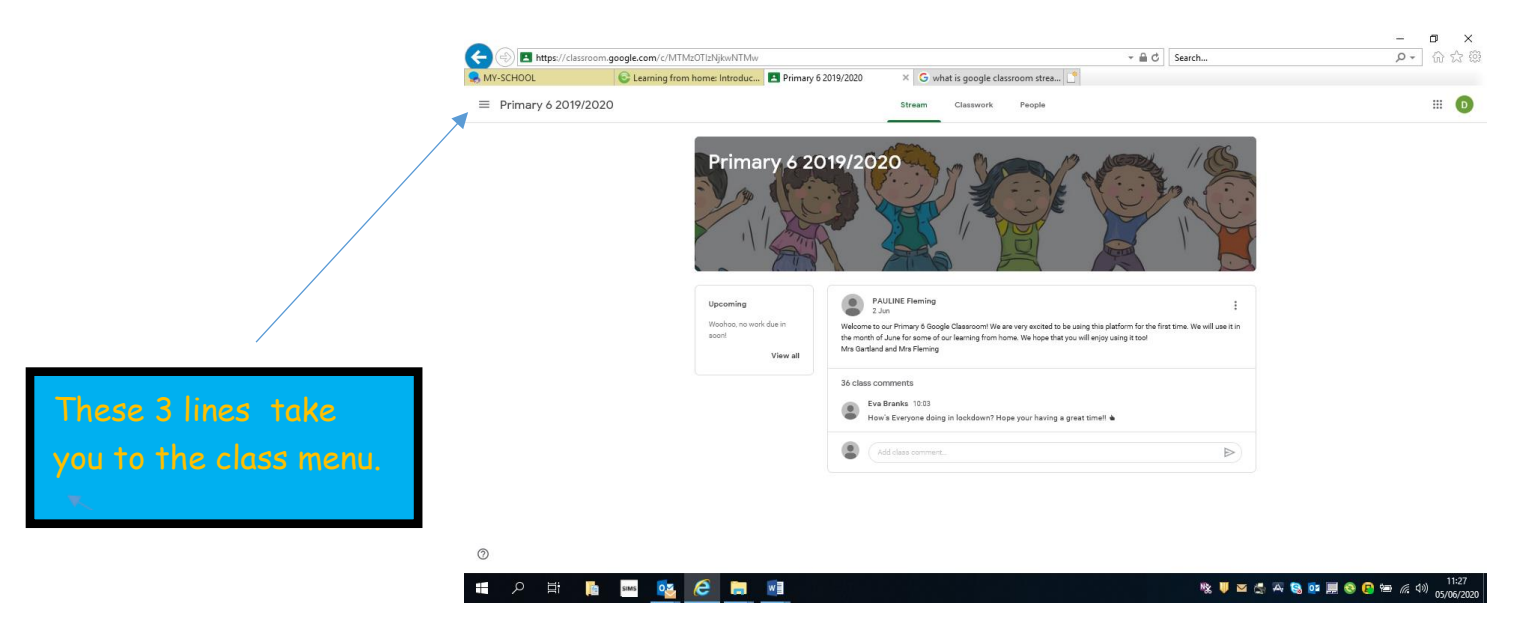

When you click on these 3 lines, this page will come up:

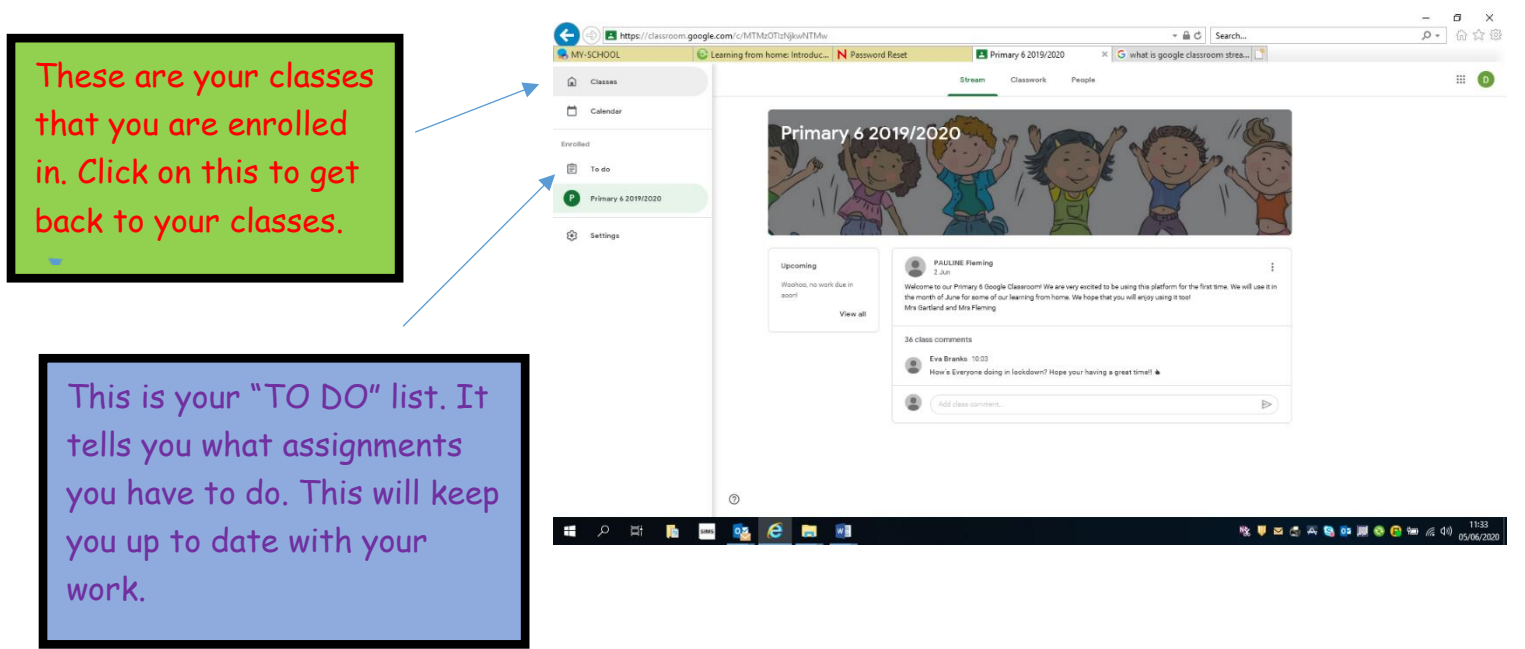

## **Now let's look at completing classwork!**

Click on the classwork tab on your homepage. This is an example of what you might see:

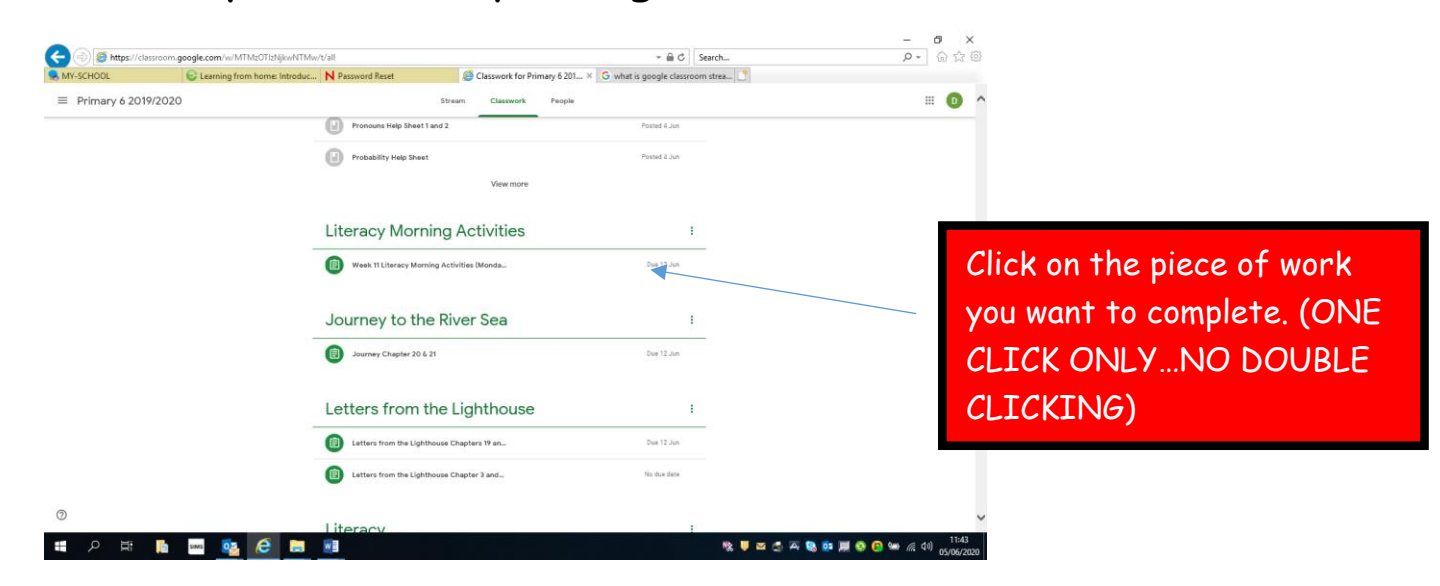

#### Open up the piece of work:  $\begin{array}{cc} \times & \mathbf{D} & \mathbf{I} \ \mathbf{D} & \mathbf{I} \$  $\overline{\bullet}$   $\overline{\bullet}$   $\overline{\circ}$  Search. A https://classroom.google.com/w/MTMzOTlzNjkwNTMw/t/all C Learning from home: Introduc... | N Password Reset Classwork for Primary 6 201... X G what is google classroom strea... **IOOHOO**  $\equiv$  0  $\sim$  $\equiv$  Primary 6 2019/2020 Classwork People Pronouns Help Sheet 1 and 2 **Book Chair** Probability Help Sheet Posted 4 Jun View more **Literacy Morning Activities**  $\sim$  1. Click on the piece of work Due 12 Jun Week 11 Literacy Morning Activities (Monda. sted 4 Jun you want to open. (ONE ties on the attached sheet and submit to v Complete these activities on the attached sheet and sub-<br>Literacy Morning Activiti...<br>Word CLICK ONLY…NO DOUBLE CLICKING) Journey to the River Sea  $\mathbf{r}$ Journey Chapter 20 & 21 Due 12 Jun **% U B G A S D H C G to A 40**

You will see your piece of work in a window like this. It may be a word document or a google document.

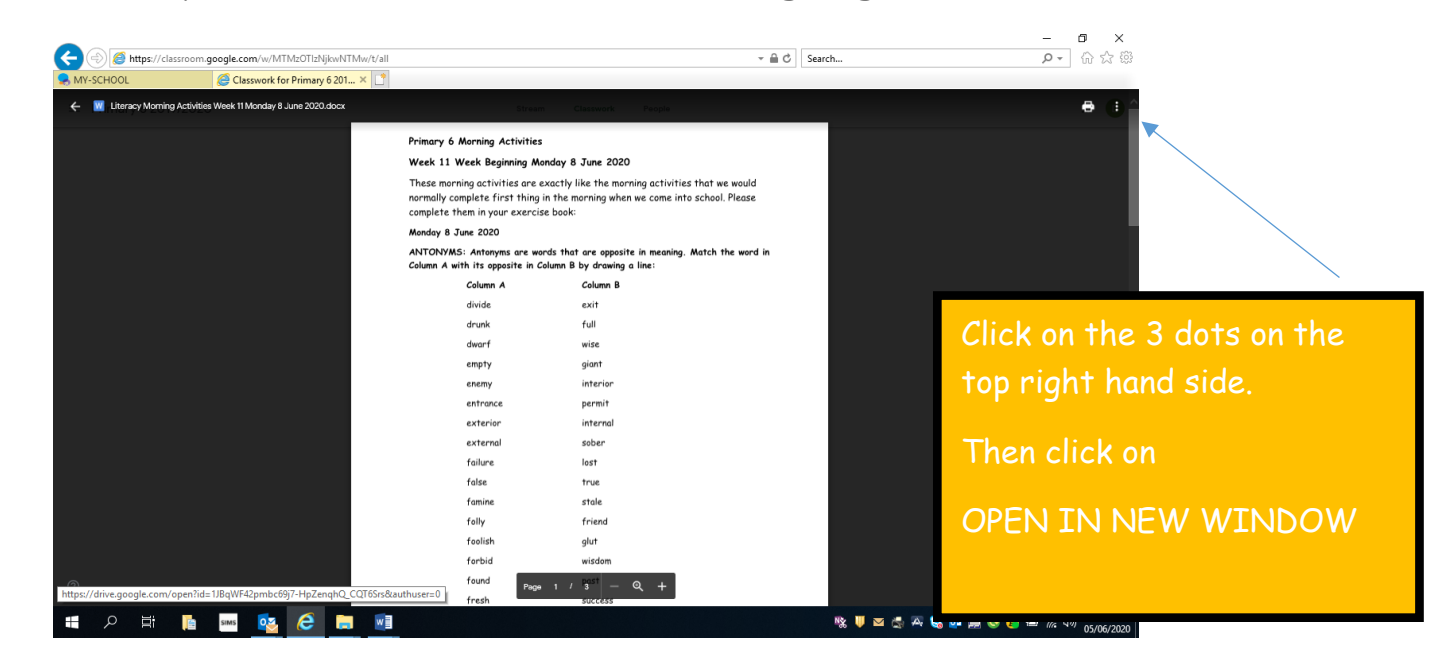

When you open in a new window you will see this:

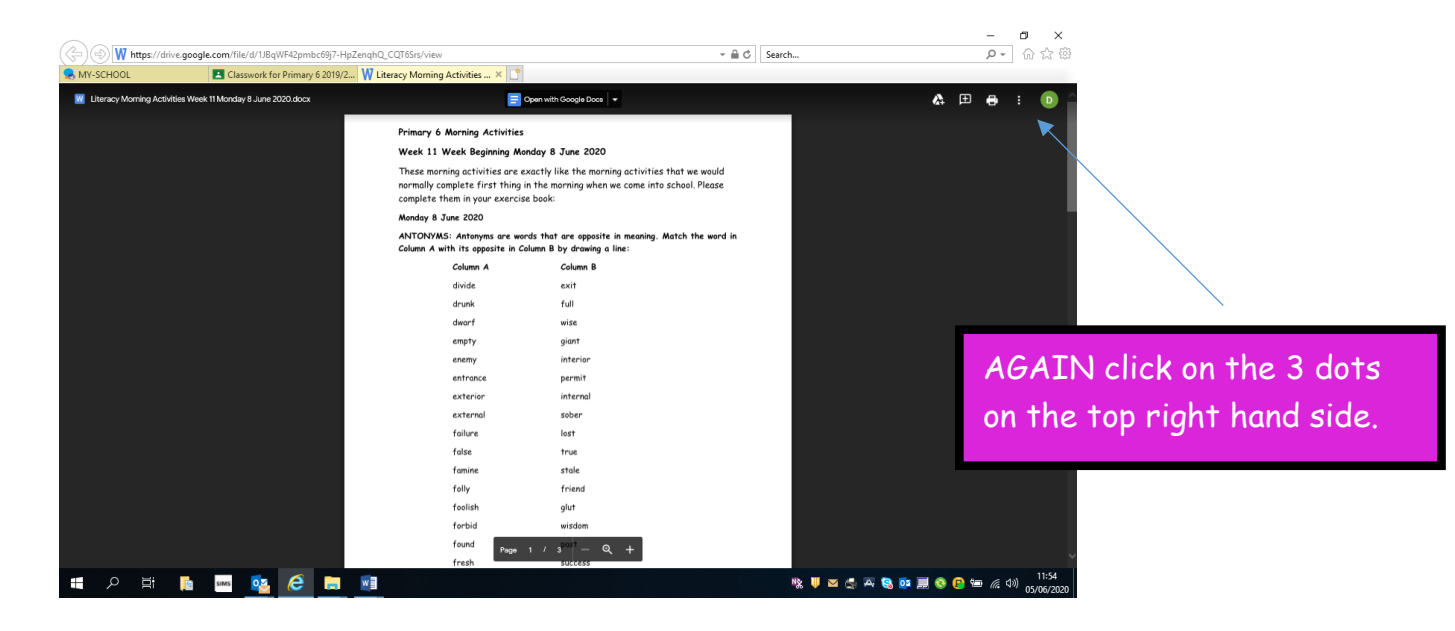

### This menu will appear:

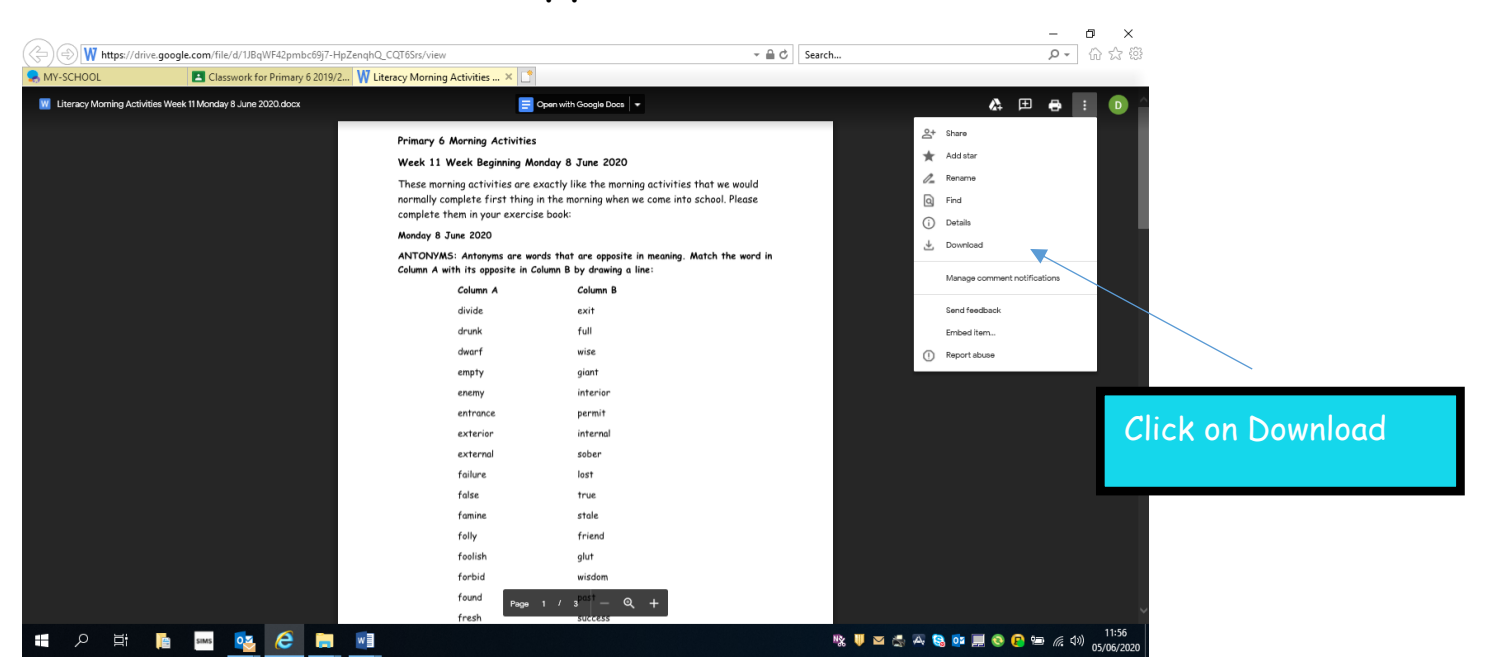

# This option will appear:

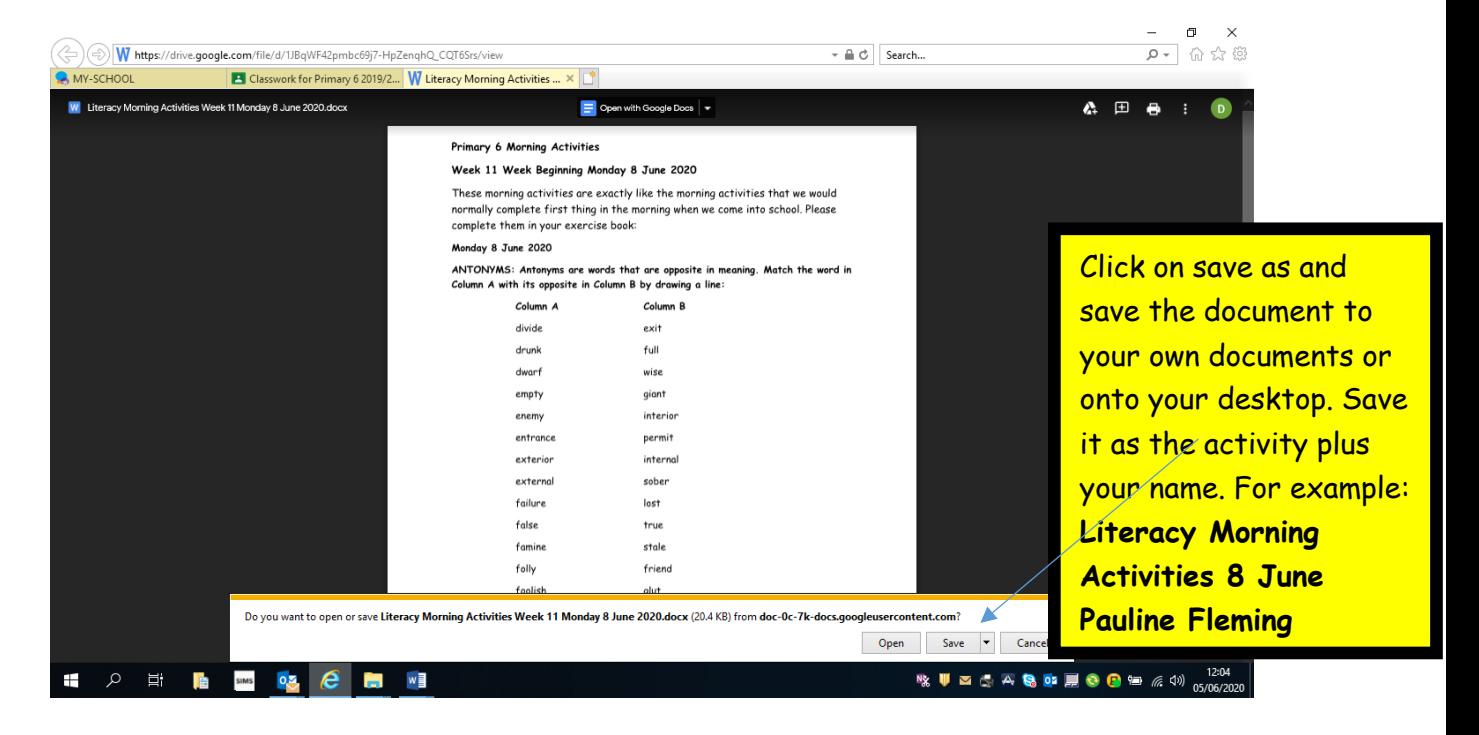

Complete the activity saving in your own documents along the way. When you have completed the assignment. It is time to hand it in.

## **Handing in Assignments**

- Go back into the classwork tab
- Click on the same assignment

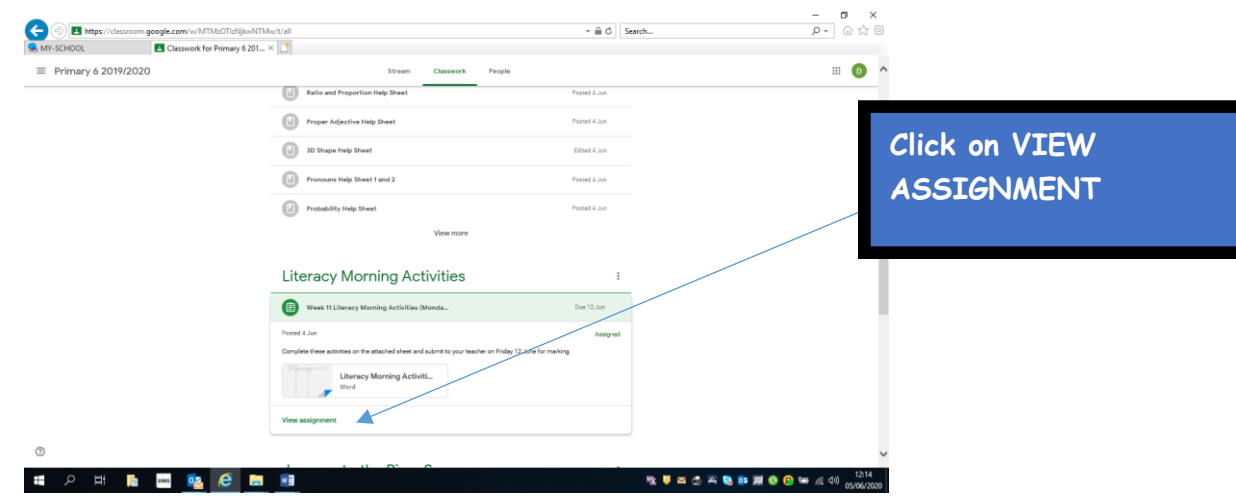

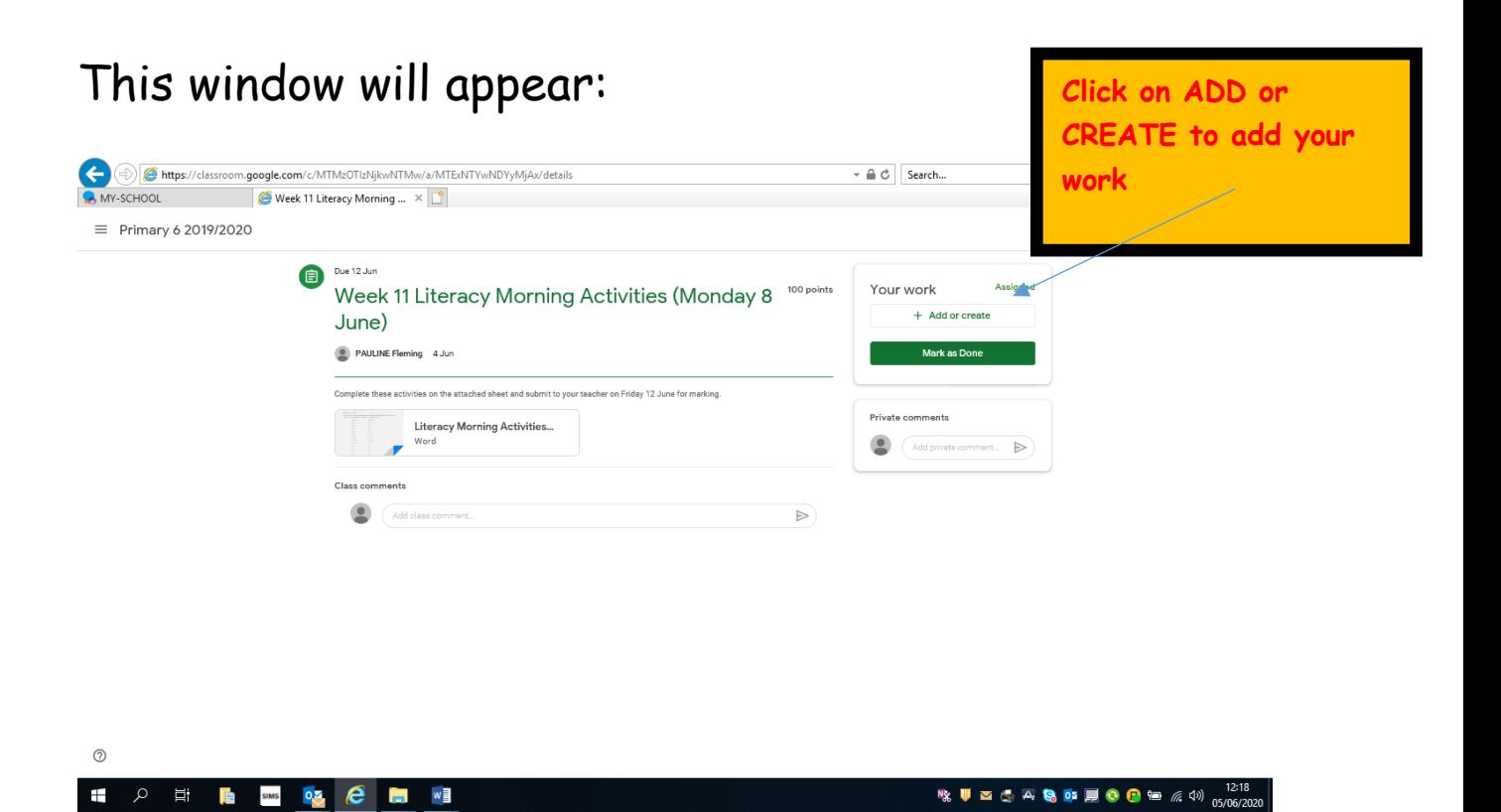

## This window will appear:

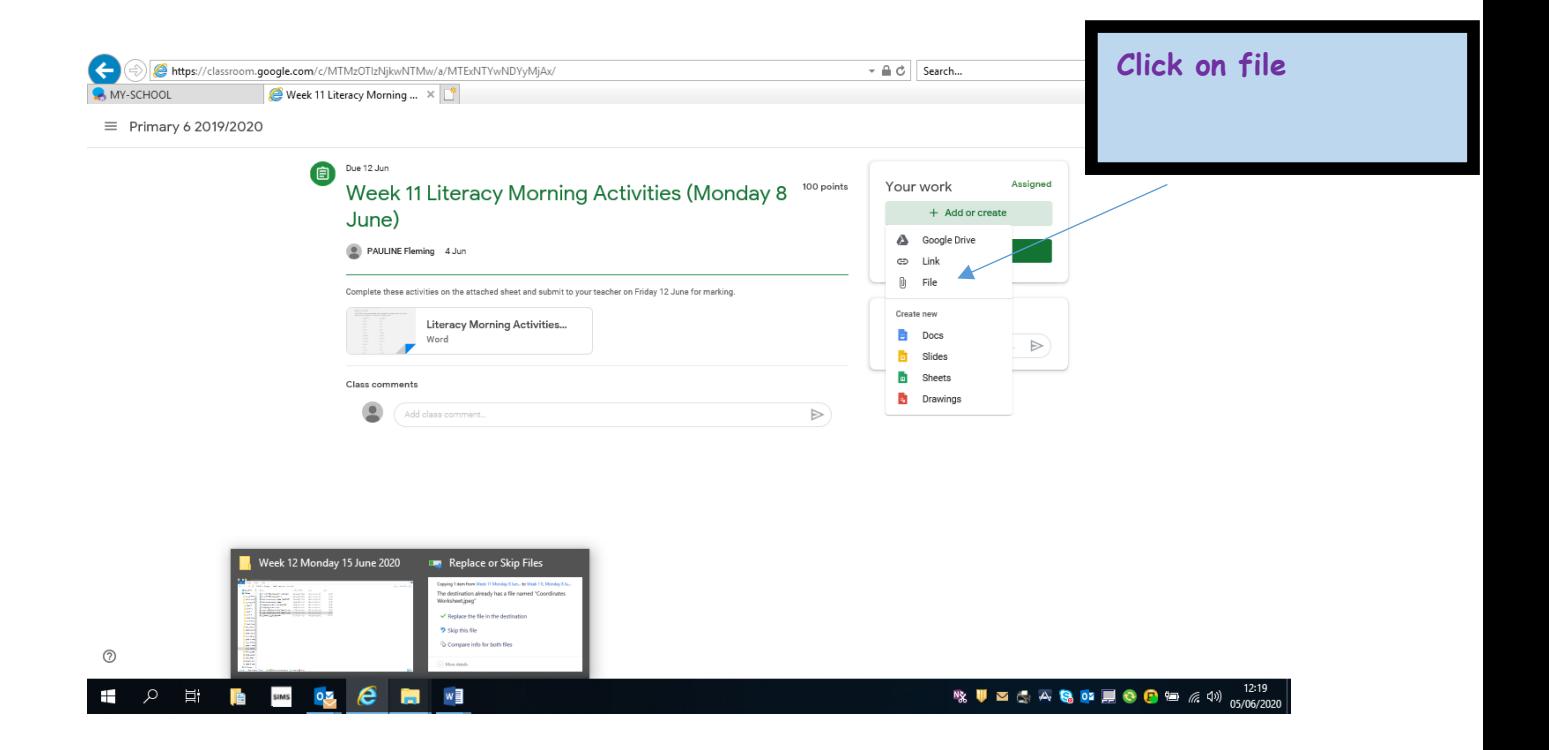

# This window will appear:

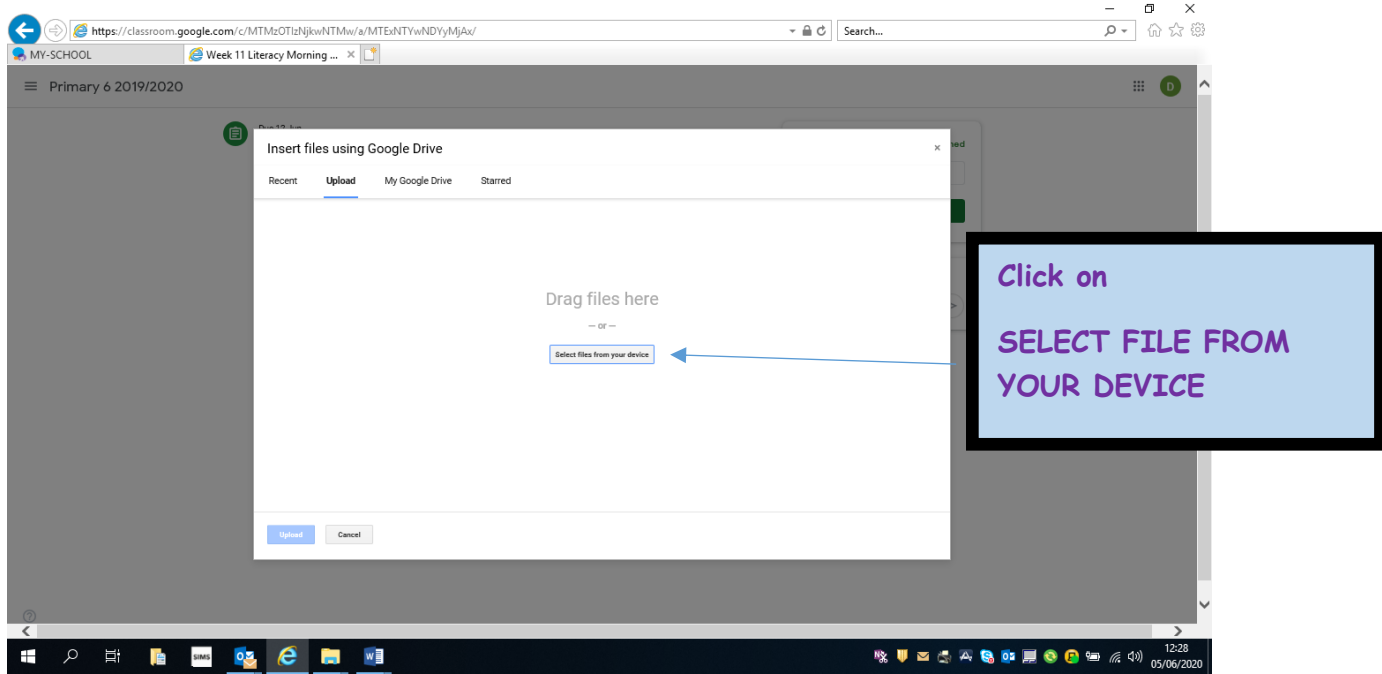

Find your work from where you have saved it. Double click on it. This window will appear:

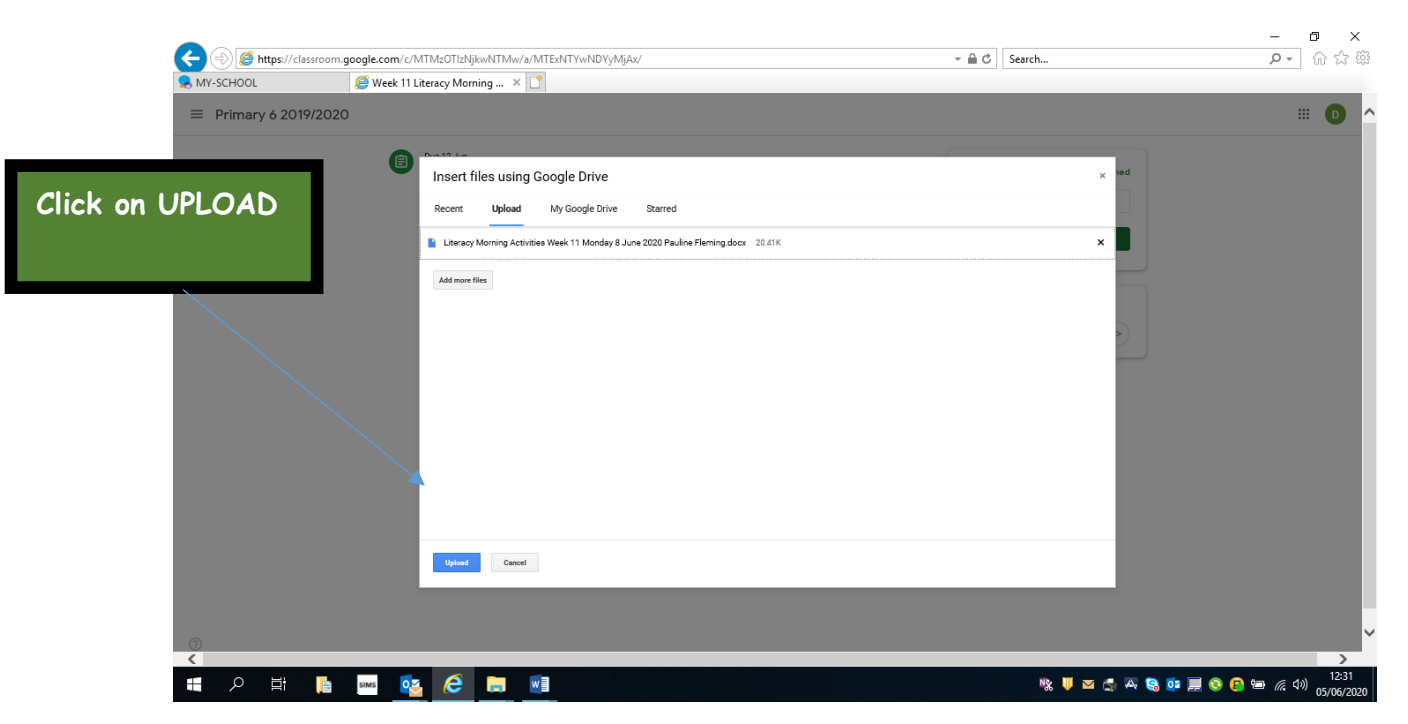

Your work will upload and this window will appear:

## Your work will upload and this window will appear:

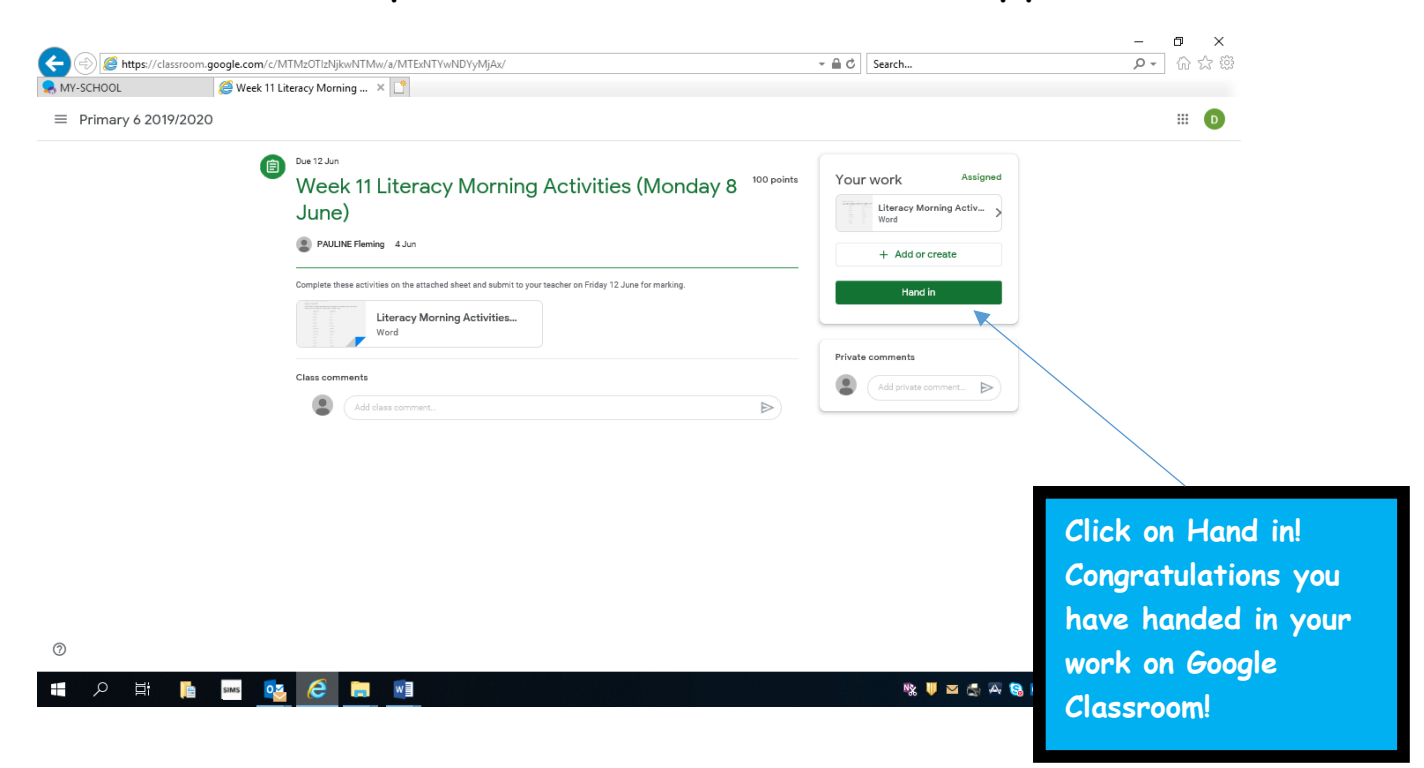